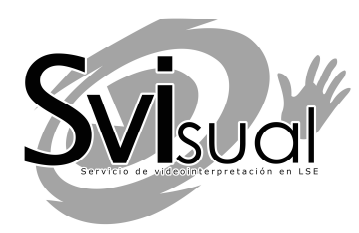

# **ALSA Videointerpretación**

*Guía de uso del servicio* 

# **Contenido**

# **Introducción.**

3 ACERCA DE ESTE SERVICIO

# **Capítulo 1.**

3 ACCESO TELEFÓNICO A ALSA

# **Capítulo 2.**

5 INICIAR Y FINALIZAR UNA LLAMADA

# **Capítulo 3.**

9 OPCIONES DURANTE UNA LLAMADA

#### **Introducción.** ACERCA DE ESTE SERVICIO

"*ALSA Videointerpretación*" es una herramienta web que permite el acceso mediante videollamada al servicio de videointerpretación SVIsual para la atención de las personas sordas que desean acceder a los servicios telefónicos de *ALSA* y de las que acuden presencialmente a algún punto de atención en el que ALSA ha establecido el uso de este servicio.

"*ALSA Videointerpretación*" permite la comunicación entre personas sordas y oyentes en tiempo real a través de un video-intérprete que realiza las labores de interpretación solicitada por cada usuario, estableciendo una comunicación fluida entre ambos.

ALSA, gracias a la incorporación de la herramienta "*ALSA Videointerpretación*", garantiza a las personas sordas la igualdad de oportunidades y la autonomía personal.

#### **Capítulo 1.** ACCESO TELEFÓNICO A ALSA **1**

El uso de la herramienta "*ALSA Videointerpretación"* debe realizarse empleando un dispositivo con cámara web, conectividad a internet y utilizando para ello un navegador compatible con WebRTC (Mozilla Firefox, Chrome, …).

Cuando una persona sorda necesite contactar telefónicamente con ALSA, previamente deberá visitar el portal web de ALSA (utilizando un navegador compatible con WebRTC) y acceder a la sección en la que se encuentre ubicado el acceso a la herramienta *"ALSA Videointerpretación"*. Si el acceso se realiza desde una oficina de ALSA deberá utilizar el navegador Chrome.

Pinchando en el icono de acceso a la herramienta, se cargará la interfaz de videollamada *"ALSA Videointerpretación"*.

La primera vez que se accede al servicio la herramienta web notificará que se necesita utilizar la webcam y el micrófono del usuario. Para poder utilizar la herramienta es necesario aceptar dicho uso:

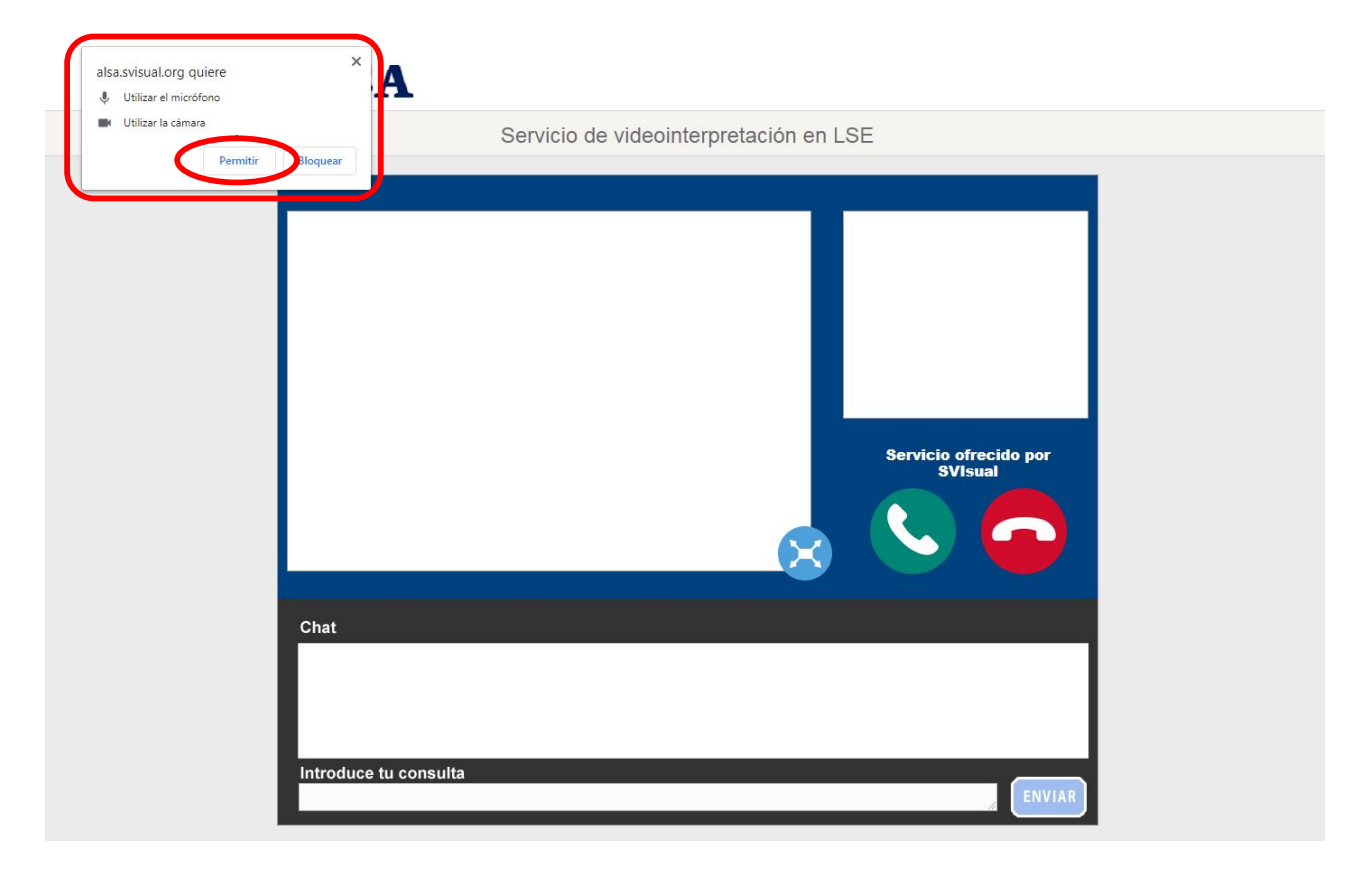

Si la primera vez que se permite el uso de la webcam y del micrófono se autoriza que dicho permiso se conceda de forma automática siempre que se acceda a "*ALSA Videointerpretación"*, no volverá a aparecer dicha notificación. Por el contrario, si no se concede el permiso, cada vez que se acceda a la herramienta se mostrará la notificación de solicitud de permiso de uso de la webcam y el microfóno.

### **Capítulo 2.** INICIAR Y FINALIZAR UNA LLAMADA **2**

Nunca debe iniciarse una llamada sin estar seguro de que se ha autorizado el uso de la webcam y del micrófono. De lo contrario pueden presentarse irregularidades en la gestión del flujo del video y del audio durante la comunicación, ocasionando un mal funcionamiento de la herramienta.

Para realizar una llamada al servicio de video interpetración de ALSA, basta con pulsar en el botón verde de llamada:

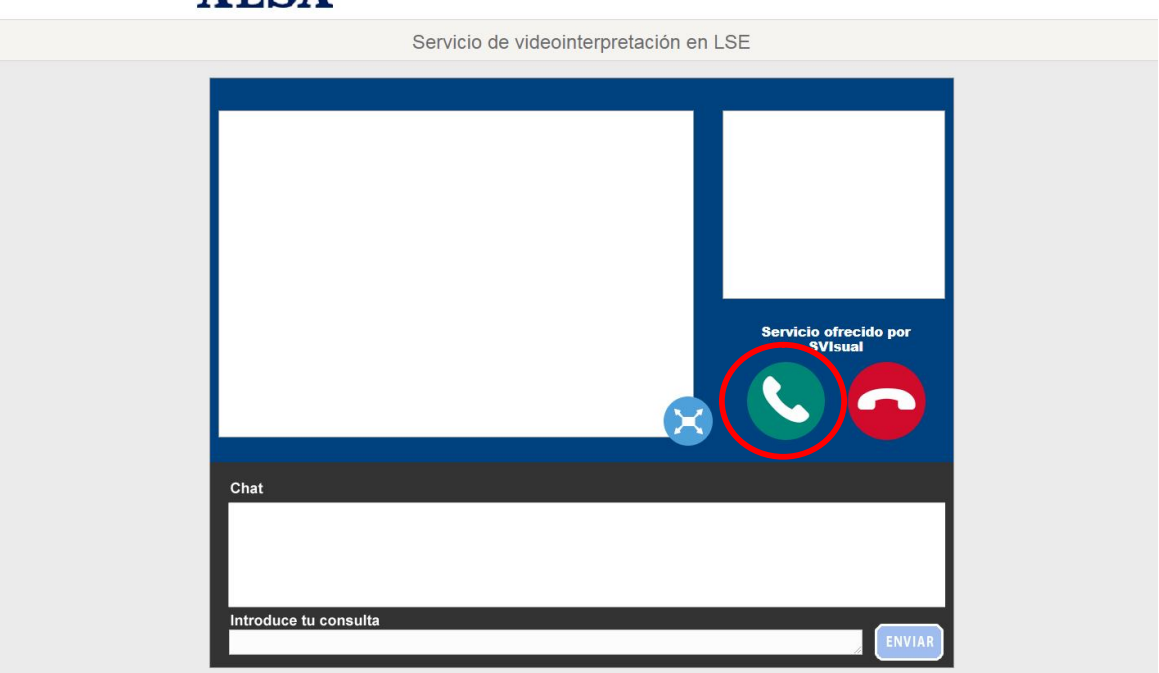

**ALSA** 

Una vez lanzada la llamada, se visionará en la ventana izquierda un video de bienvenida al servicio. En la ventana de la derecha se verá el usuario a sí mismo gracias a su cámara web, de manera que podrá encuadrarse correctamente para ser visto correctamente por el videointérprete:

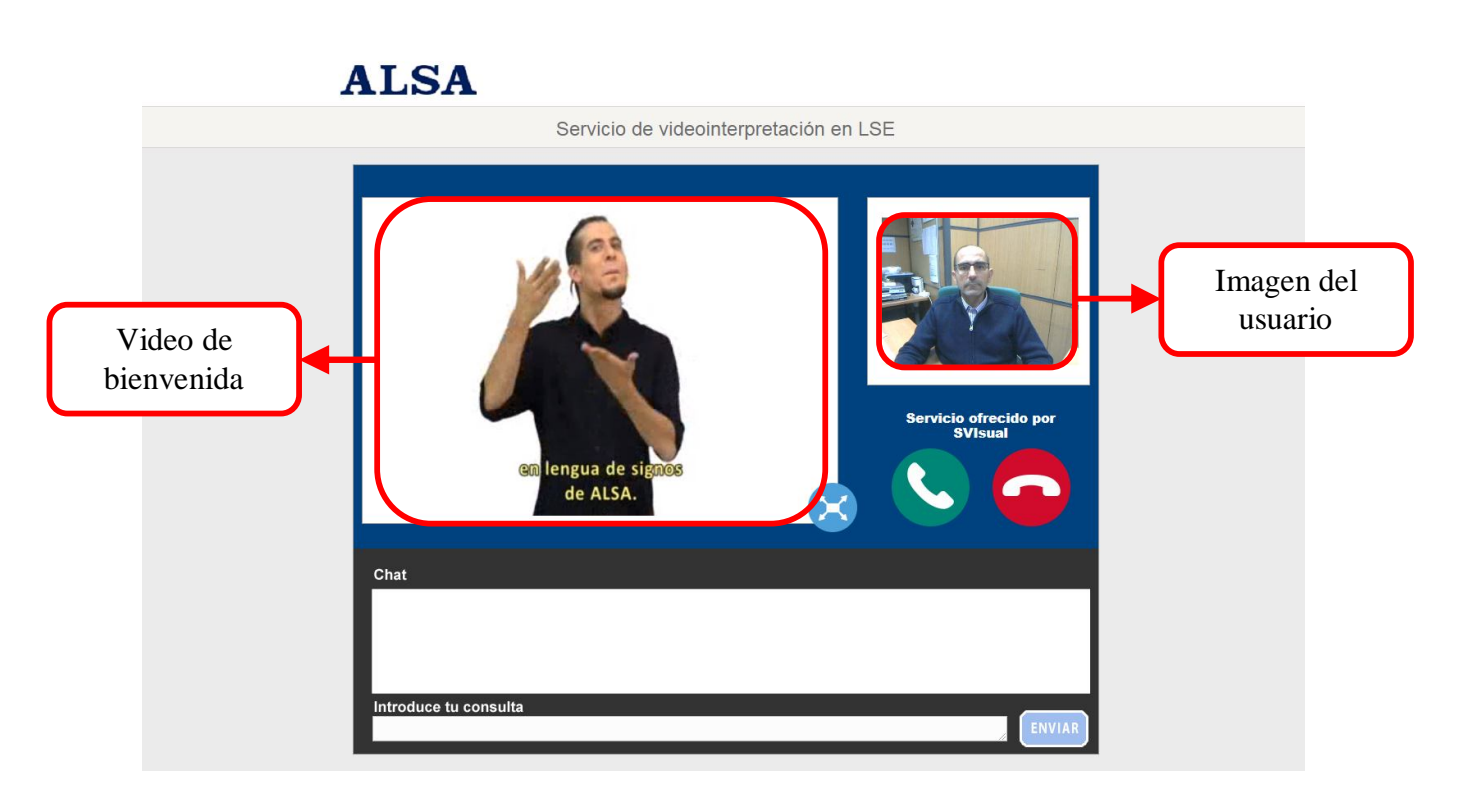

Finalizado el video de bienvenida el usuario será atendido por un videointérprete. Hasta el momento de ser atendido por el videointérprete el canal de comuniación por chat se mantiene desactivado. Sólo en el momento en el que es atendido se activa dicho canal de comuniación con el videointérprete:

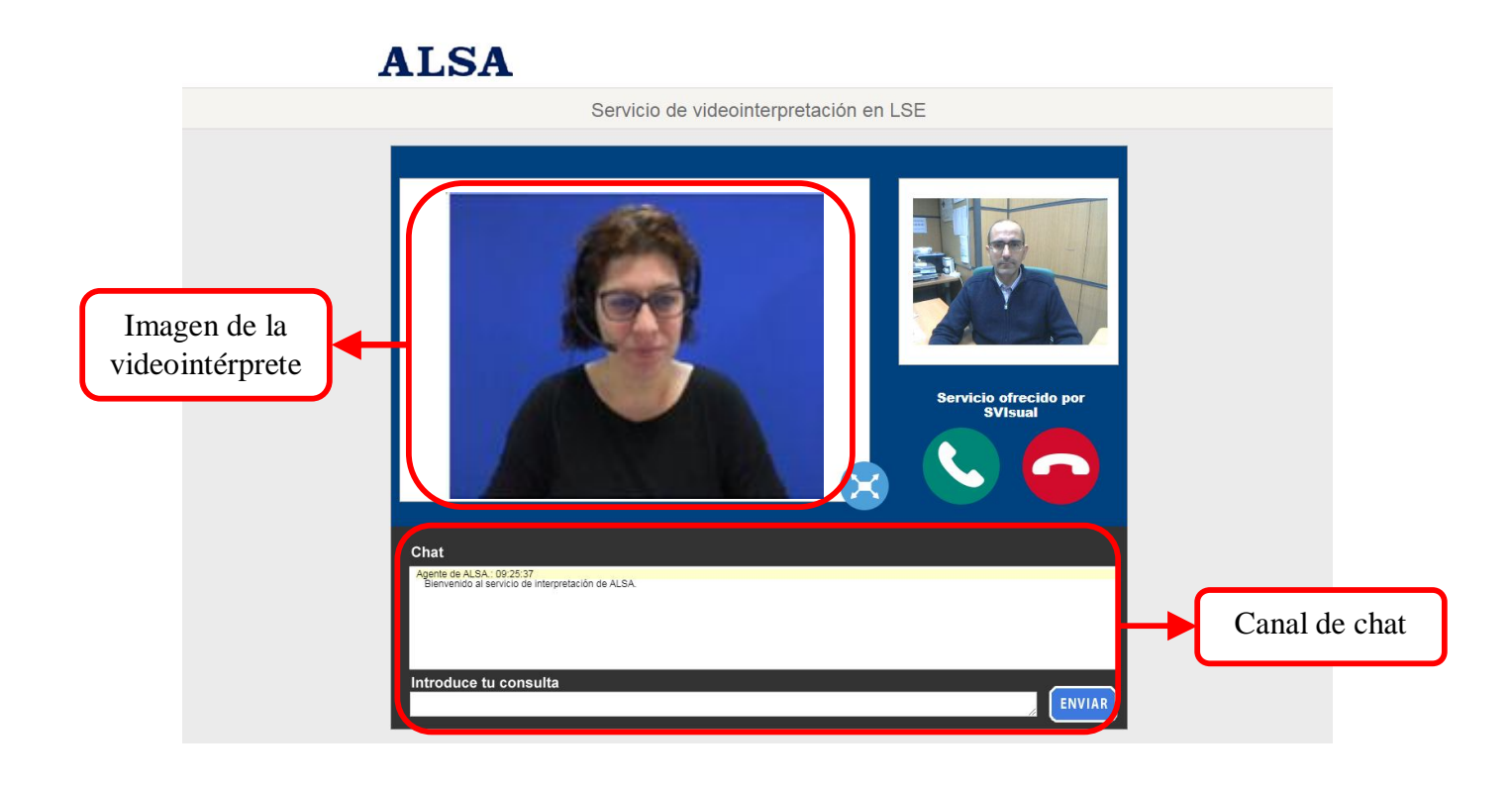

Para utilizar el chat, simplemente hay que pulsar con el ratón encima del recuadro blanco donde se indica "Introduce tu consulta" y comenzar a escribir:

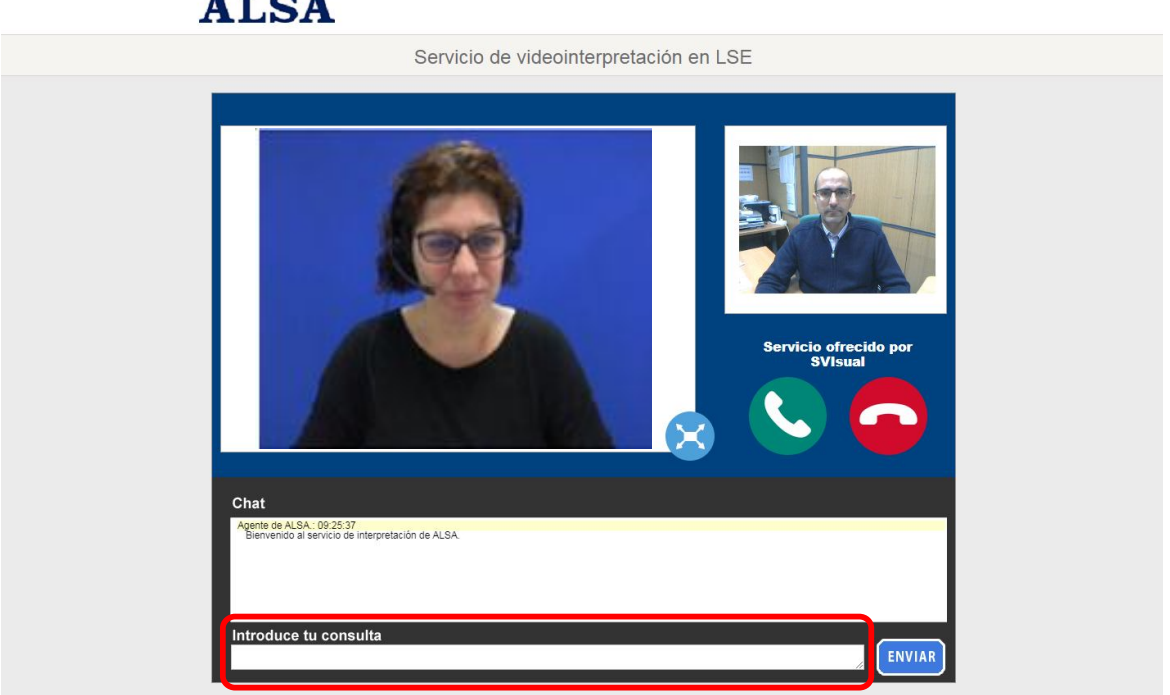

Para enviar el texto del chat basta con pulsar en el teclado la tecla "Enter" o bien pulsar con el ratón encima del botón de "Enviar":

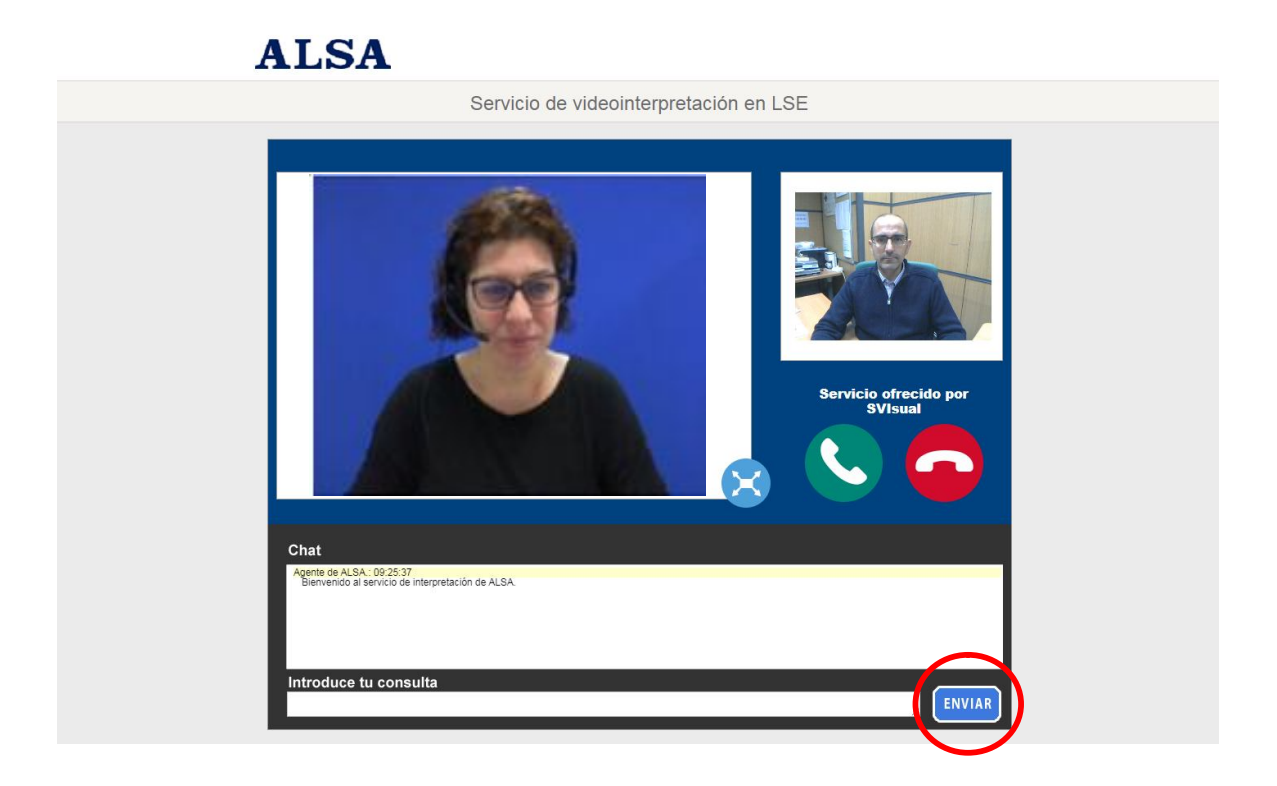

Para finalizar la llamada pulsaremos en el botón rojo de "Colgar":

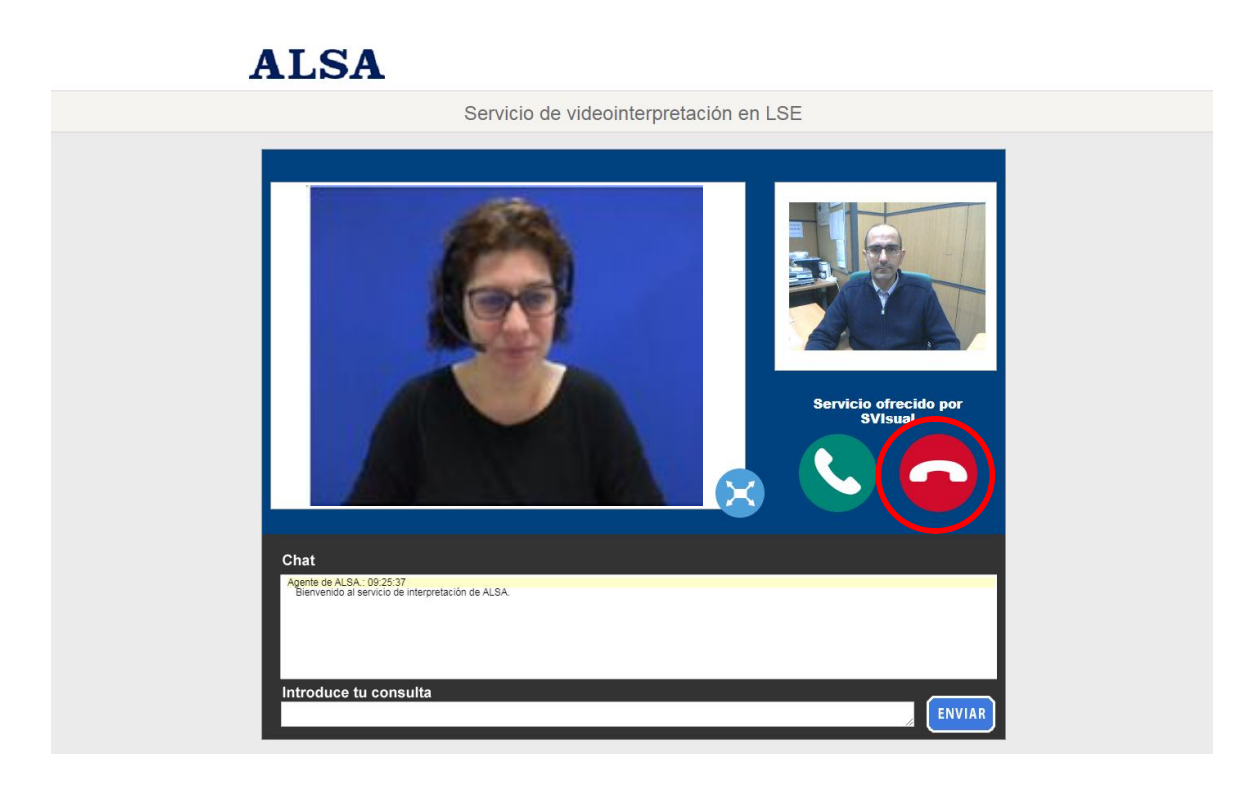

Una vez finalizada la llamada, se recargará de manera automática la herramienta de videocomunicación de manera que si lo deseamos podamos iniciar una nueva llamada:

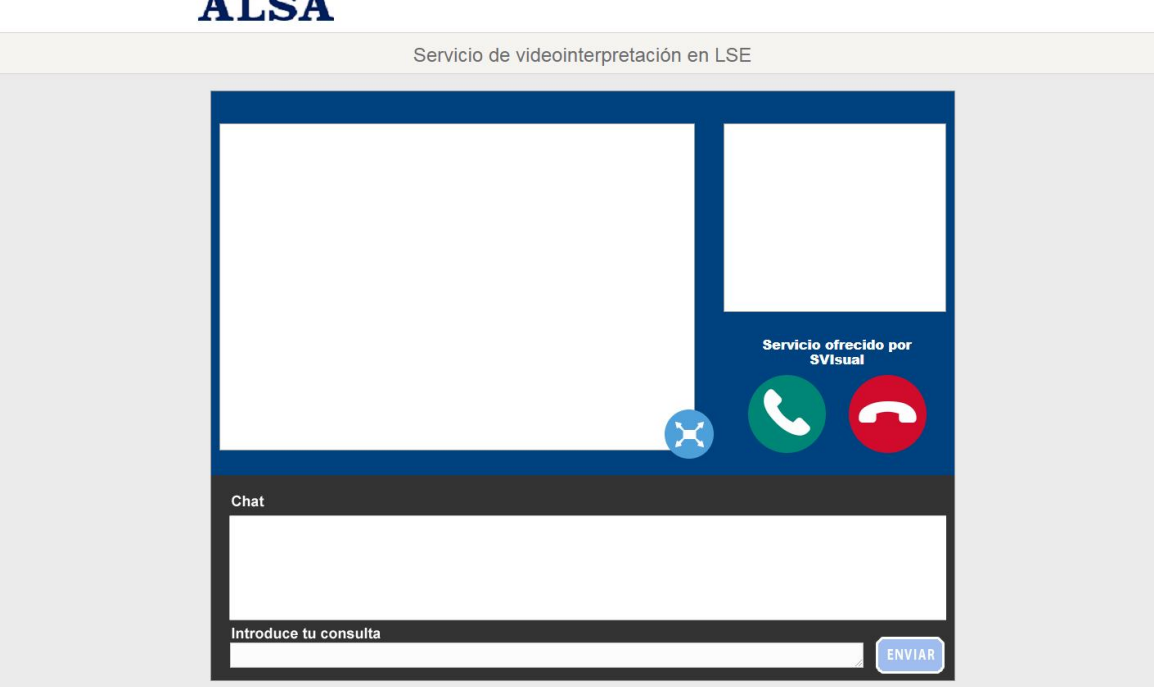

# **ALSA**

## **Capítulo 3. OPCIONES DURANTE UNA LLAMADA**

Durante el transcurso de una llamada puede poner la imagen del intérprete a pantalla completa. Para ello basta con pulsar sobre el icono "Pantalla completa":

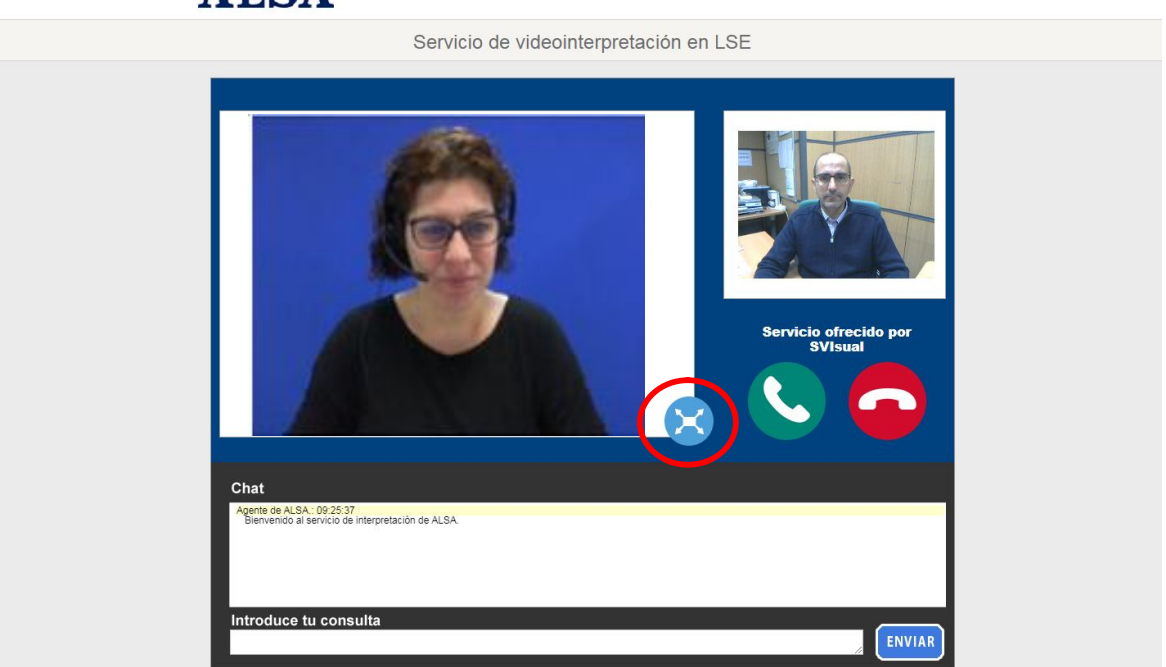

### **ALSA**

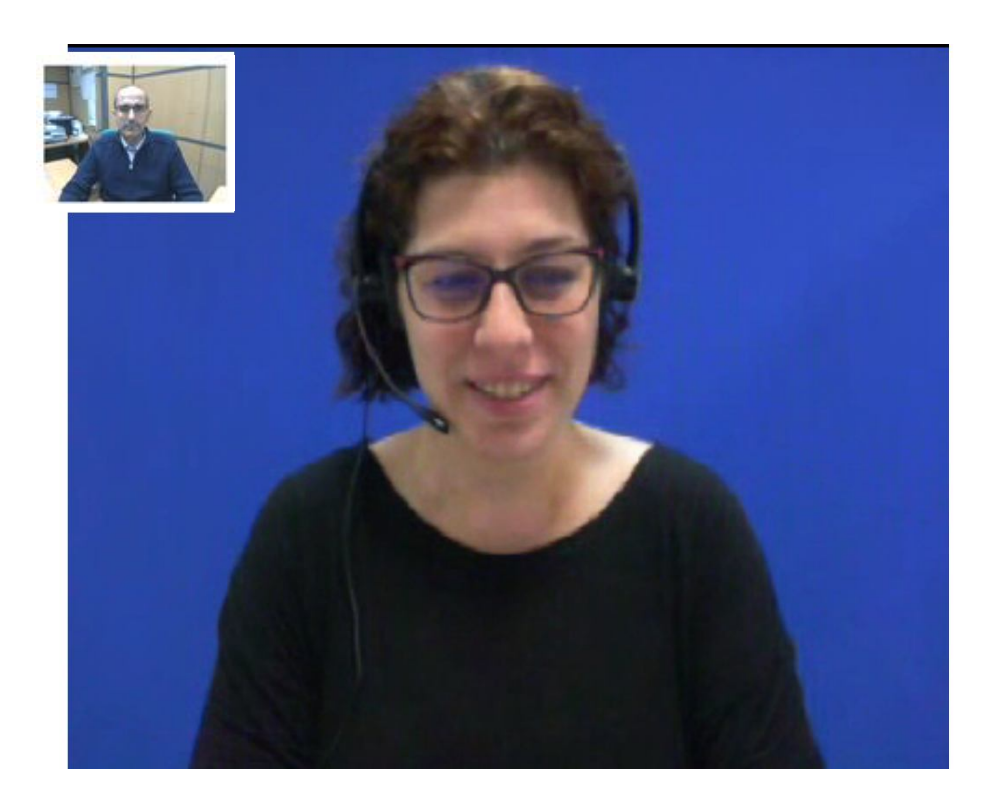

Mientras esté activa la función de "Pantalla completa" no es posible ver ni utilizar el canal de chat.

Para salir del modo de "Pantalla completa" basta con pulsar la tecla "Esc" del teclado. De esta manera, volvemos al modo normal y el chat vuelve a estar disponible:

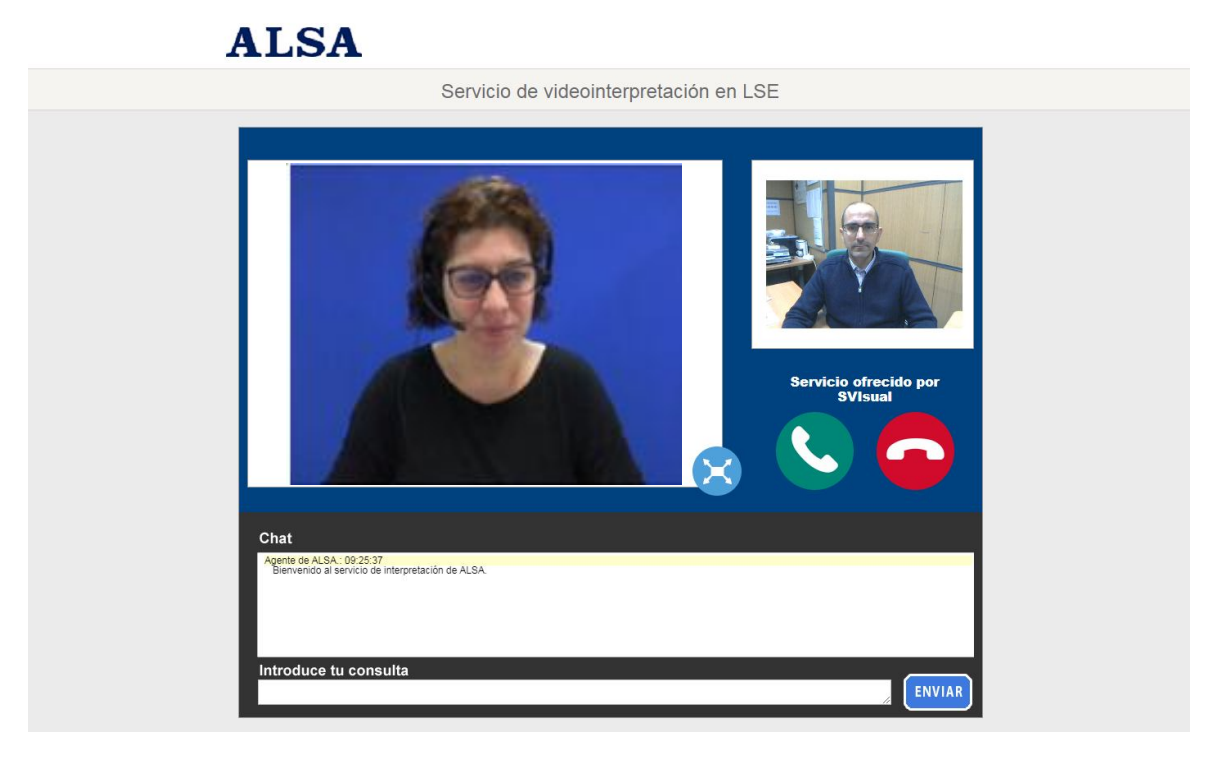

10

# **Svisual** SVIsual

2008 SVIsual. Todos los derechos reservados.